# 

## IE9111-0 AI Box User's Manual

Qualcomm QCS605 SoC with Built-in AI Engine • Video Processing and Machine Learning • Supports VCA Solutions via Installation of S&ST APPs • Enables Any Type of Network Camera to act as AIoT Device

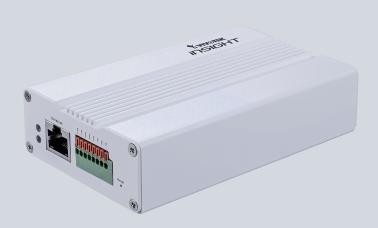

Constant Driven by OSSA

## Table of Contents

| Revision History                        | 4  |
|-----------------------------------------|----|
| Read Before Use                         | 4  |
| Symbols and Statements in this Document | 4  |
| Package Contents                        | 5  |
| Physical Description                    | 6  |
| Hardware Installation                   | 9  |
| Configuration                           | 10 |
| Remote Management                       | 15 |
| Peripheral                              | 15 |
| Device Info                             | 16 |
| Privacy Mask                            | 16 |
| Virtual Camera                          | 17 |
| Stream Configuration                    | 17 |
| Device Health                           | 18 |
| User Management                         | 18 |
| Network                                 | 19 |
| Date & Time                             | 19 |
| Firmware                                | 20 |
| Applications - Overview                 | 21 |
| Data Magnet and VAST2                   | 21 |
| Applications - Cloud Connection         | 25 |
| Applications - Legal                    | 30 |
| Technology License Notice               | 31 |
| Electromagnetic Compatibility (EMC)     | 32 |
|                                         |    |

## **Overview**

- Powered by Qualcomm QCS605 SoC with a built-in AI Engine
- Powerful Computing for Video Processing and Machine Learning
- Designed with OSSA Technology Stack, running on S&ST Android OS
- Supports a variety of VCA solutions through S&ST APPs
- Enables Any Type of Network Camera to act as AloT Device
- RJ-45 or M12 Connectors for PoE Connection
- Digital input\*2, Digital Output \*2
- EN50155 Compliance for Professional Mobile Surveillance

#### **Revision History**

Rev. 1.0: Initial release.

#### **Read Before Use**

The use of surveillance devices may be prohibited by law in your country. The Network Camera is not only a high-performance web-ready camera but can also be part of a flexible surveillance system. It is the user's responsibility to ensure that the operation of such devices is legal before installing this unit for its intended use.

It is important to first verify that all contents received are complete according to the Package Contents listed below. Take note of the warnings in the Quick Installation Guide before the Network Camera is installed; then carefully read and follow the instructions in the Installation chapter to avoid damage due to faulty assembly and installation. This also ensures the product is used properly as intended.

The Network Camera is a network device and its use should be straightforward for those who have basic networking knowledge. It is designed for various applications including video sharing, general security/surveillance, etc. The Configuration chapter suggests ways to best utilize the Network Camera and ensure proper operations. For creative and professional developers, the URL Commands of the Network Camera section serves as a helpful reference to customizing existing homepages or integrating with the current web server.

#### Symbols and Statements in this Document

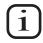

**INFORMATION:** provides important messages or advices that might help prevent inconvenient or problem situations.

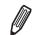

**NOTE**: Notices provide guidance or advices that are related to the functional integrity of the machine.

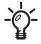

**Tips**: Tips are useful information that helps enhance or facilitae an installation, function, or process.

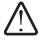

**WARNING: or IMPORTANT:** These statements indicate situations that can be dangerous or hazardous to the machine or you.

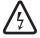

**Electrical Hazard**: This statement appears when high voltage electrical hazards might occur to an operator.

#### NOTE:

1. The camera is only to be connected to PoE networks without routing to outside plants.

2. For PoE connection, use only UL listed I.T.E. with PoE output.

## **Package Contents**

- ∎ IE9111-O
- Screw pack.
- Wall- / Panel-mount bracket.
- Quick Installation Guide.

#### Application

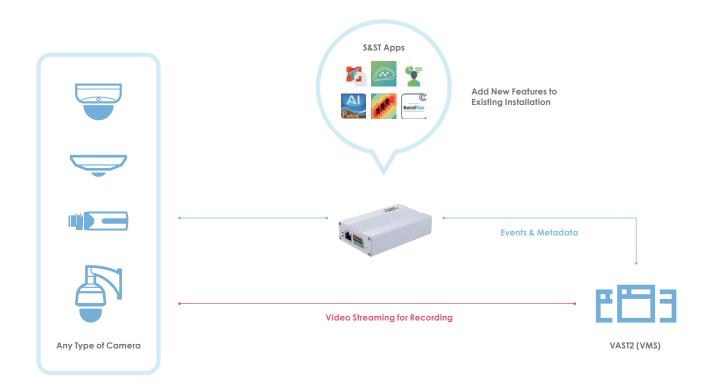

## **Physical Description**

#### **Outer View**

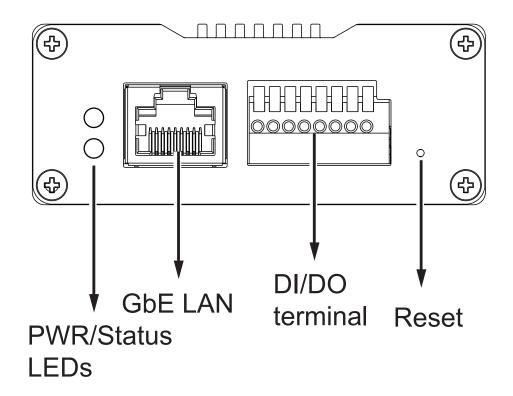

#### **Bracket Dimensions**

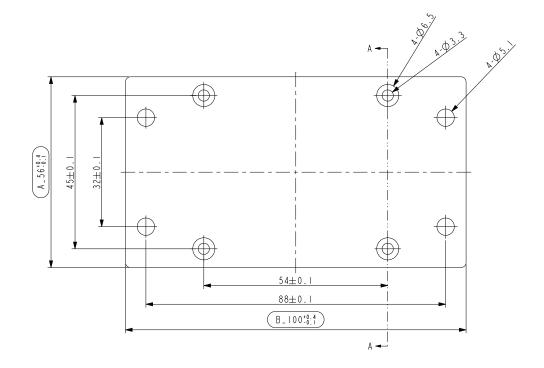

#### **DI/DO Terminal Block Pinouts**

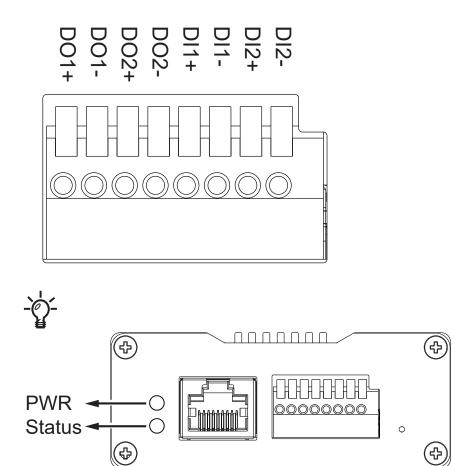

| LED                                | Behavior                               |
|------------------------------------|----------------------------------------|
| PWR Red ON                         | Power is on                            |
| PWR Red ON + Status Green blinking | System ready                           |
| PWR Red + Status Green blinking    | Reset taking place / restoring default |

Below is the pinouts for the model that comes with a M12 connector:

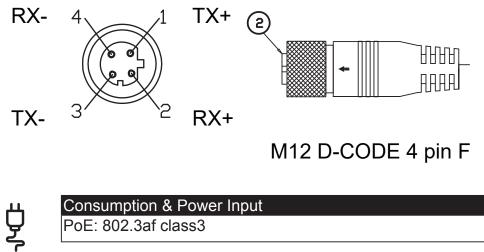

#### **Hardware Reset**

The reset button is used to reset the system or restore the factory default settings. Sometimes resetting the system can return the camera to normal operation. If the system problems remain after reset, restore the factory settings and install again.

Use a flatten paper clip to press the button.

Reset: Press the recessed reset button. Wait for the Network Camera to reboot.

<u>Restore</u>: Press and hold the reset button until the status LED rapidly blinks. Note that all settings will be restored to factory default. Upon successful restore, the status LED will blink green and red during normal operation.

#### **Hardware Installation**

1. The optional bracket allows you to install the AI box to a wall or panel. Secure the bracket to the box using the included sunk head screws.

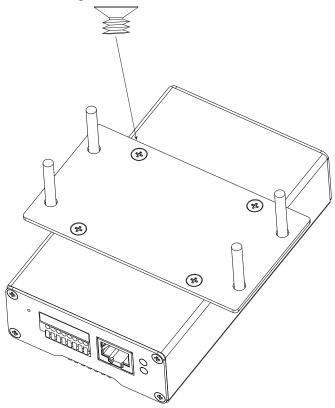

2.Secure the assembly to wall/panel using the included tapping screws and anchors.

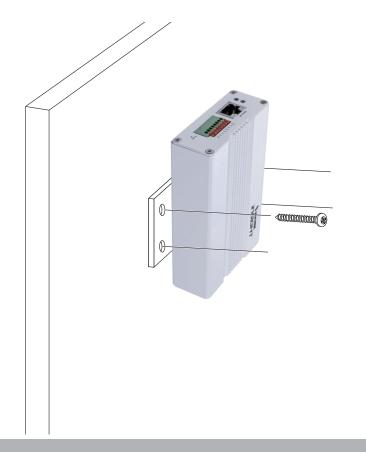

## Configuration

1. Download the **Device Management Tool**. The tool can be requested here: https://devices.securityandsafetythings.com/tooldownload

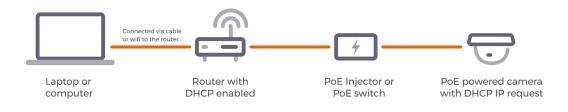

Make sure DHCP service is available in your local network.

2. Use the Device Management Tool to locate your device.

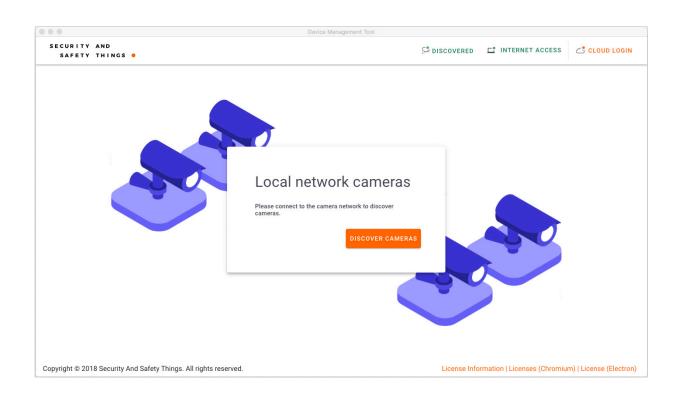

3. You can click Cloud Login to download S&ST apps or visit: https://store.securityandsafetythings.com/shop/catalog/c/main

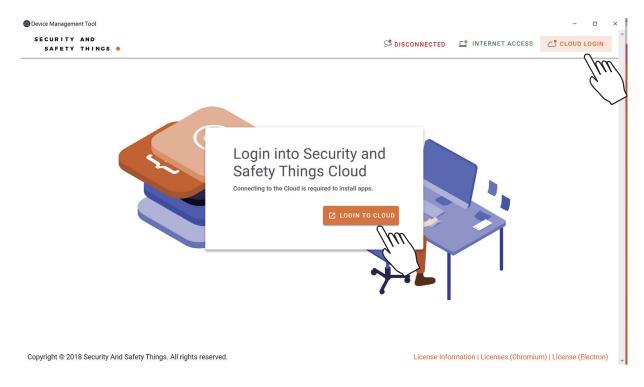

#### 4. Enter URL: https://<ip\_address>:8443/

Enter admin/admin as the default credential.

Since the connection is using a self-signed certificate, your connection will not be considered as a secure connection. Click Advanced to proceed.

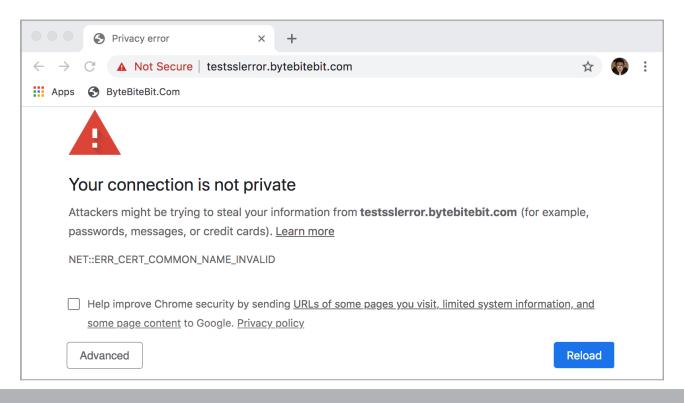

Click Proceed to xxx.xxx.xxx (Unsafe) to open the web console.

Note the IP addresses below are for reference only.

| Privacy error x +                                                                                                    |       |
|----------------------------------------------------------------------------------------------------|-------|
| ← → C ▲ Not Secure   185.52.151.21                                                                                                    | * 💿 : |
| 🔛 Apps 🚱 ByteBiteBit.Com                                                                                                    |       |
|                                                                                                    |       |
| Your connection is not private                                                                                                    |       |
| Attackers might be trying to steal your information from <b>185.52.151.21</b> (for example, passwords, messages, or credit cards). <u>Learn more</u>                      |       |
| NET::ERR_CERT_COMMON_NAME_INVALID                                                                                                    |       |
| <ul> <li>Help improve Chrome security by sending URLs of some pages you visit, limited system<br/>information, and some page content to Google. Privacy policy</li> </ul> |       |
| Hide advanced Back to safety                                                                                                    |       |
| This server could not prove that it is 185.52.151.21; its security certificate is from                                                                                    |       |
| www.bytebitebit.com. This may be caused by a misconfiguration or an attacker<br>intercepting your connection.                                                             |       |
|                                                                                                    |       |
| Proceed to 185.52.151.21 (unsafe)                                                                                                    |       |
|                                                                                                    |       |

#### Enter admin/admin as the default credential.

| ← → ひ 命 ▲ 憑證錯誤 https://192.168.51.64:8443/#/login |  |
|---------------------------------------------------|--|
| Device Web                                        |  |
| Login                                             |  |

You will be requested to create a new password for security concern. Enter a combination of alphabetic, numeric, and special characters that is strong enough for protection.

The new password must comprise of at least 10 characters, containing uppercase, lowercase, digits or special characters.

| $\leftarrow$ $\rightarrow$ O $rac{4}{4}$ | 憑證錯誤 https://192.168.51.64:8443/app/com.securityandsafetythings.webui/#/change-password | □ ☆      | ¢ & & |
|------------------------------------------|-----------------------------------------------------------------------------------------|----------|-------|
| <b>VIV</b> OTEK                          | Device Web                                                                              |          | Q     |
| Password chang                           | e required!                                                                             |          | 8     |
|                                          | Logged in as <b>admin</b>                                                               |          |       |
|                                          | CID Password                                                                            | Ø        |       |
|                                          | 또한 New password                                                                         | <b>Ø</b> |       |
|                                          | ED Confirm new password                                                                 | <b>Ø</b> |       |
|                                          | СН                                                                                      | ANGE     |       |

5. From the Remote device management page, you can enter the address, and credentials for connecting to the 3rd-party IP camera.

|            | IE9111-O                               |                             |          | 3rd-party camera                         |          |
|------------|----------------------------------------|-----------------------------|----------|------------------------------------------|----------|
| ļ          |                                        | LAN                         |          |                                          |          |
| =          |                                        | ce Web                      |          |                                          | Q        |
| Devic      | $\mathcal{O}$                          | Remote device manag         | gement   |                                          |          |
| , <b>«</b> | Remote device management<br>Peripheral | Remote device               | 4.       | Preview                                  |          |
| 0          | Device info                            | IP                          | <i>Y</i> | Pipeline Status                          | RUNNING  |
|            | Privacy mask                           |                             |          | Camera                                   |          |
|            | Virtual cameras                        | RTSP Port                   | 0        | default                                  | <b>*</b> |
| (          | Stream configuration                   | Stream name (ex. /live.sdp) |          | Refresh Rate                             | -        |
|            | Device health                          |                             |          |                                          |          |
| Θ          | User management                        | Username                    |          | Automatically refresh camera preview     |          |
|            | Network                                | Password                    | ø        | Viewing Camera: default every 1 seconds. |          |
| ₿          | Date & time                            | _                           | 0        | viewing camera, default every 1 seconds. | _        |
| ÷          | Firmware                               | ADD                         | REMOVE   |                                          |          |
|            |                                        |                             |          |                                          |          |
| Appli      | Overview                               |                             |          |                                          |          |
| G          | Cloud connection                       |                             |          |                                          |          |
| Ð          | Ciouu connection                       |                             |          |                                          |          |
| 九          | Legal                                  |                             |          |                                          |          |
|            |                                        |                             |          |                                          |          |

Enter 8554 as the RTSP port.

Enter /live.sdp as the stream name. /live1s1.sdp can also be used.

#### **Remote Management**

| $\leftarrow$ | → ひ 🔺 不安全   <del>https</del> ://192.1 | 68.51.64:8443/app/com.securityandsafetythings.webui/#/remote-device-manage | ment 🏂                                   | 12 10 | a (2) |     |
|--------------|---------------------------------------|----------------------------------------------------------------------------|------------------------------------------|-------|-------|-----|
| =            |                                       | ice Web                                                                    |                                          |       | Q     |     |
| Devic        | ce                                    | Remote device management                                                   |                                          |       |       |     |
|              | Remote device management              |                                                                            |                                          |       |       | - 1 |
| <b>€</b> ‡   | Peripheral                            | Remote device                                                              | Preview                                  |       |       |     |
| 0            | Device info                           | IP<br>192.168.51.63                                                        | Pipeline Status                          | I RUM | INING |     |
|              | Privacy mask                          | RTSP Port                                                                  | Camera                                   |       |       |     |
|              | Virtual cameras                       | 3454                                                                       | default                                  |       | *     |     |
| (            | Stream configuration                  | Stream name (ex. /live.sdp)<br>/live.sdp                                   | Refresh Rate () As fast as possible      |       | •     |     |
| E.           | Device health                         | Username                                                                   |                                          |       |       |     |
| Θ            | User management                       | root                                                                       | Automatically refresh camera preview     |       |       |     |
|              | Network                               | RESET PASSWORD                                                             | Viewing Camera: default every 0 seconds. |       |       |     |
| ₿            | Date & time                           | UPDATE                                                                     |                                          |       |       |     |
| Ť            | Firmware                              |                                                                            |                                          | e     |       | •   |

This page is used mainly to connect a 3rd-party network camera.

## **Peripheral**

On this page you can see the current connection statuses of digital inputs. If your digitald inputs are connected to sensor devices, its statuses will be automatically detected as being pulled high or pulled low. You can also manually trigger a digital output. Digital outputs can also be triggered via the Alarm settings.

| $\leftarrow$ | → ひ ▲ 不安全   https://192.168 | 3.51.64:8443/app/com.securityandsafetythings.webui/#/peripheral | ☆ | ∱≡ 1 | ē 🔋 |   |
|--------------|-----------------------------|-----------------------------------------------------------------|---|------|-----|---|
| =            |                             | e Web                                                           |   |      | (j  | ŷ |
| Devic        | e                           | Peripheral                                                      |   |      |     |   |
| .*           | Remote device management    | Divited inner                                                   |   |      |     |   |
| ଜ            | Peripheral                  | Digital input                                                   |   |      |     |   |
| 0            | Device info                 | Input 1 current status: HIGH                                    |   |      |     |   |
|              | Privacy mask                | Input 2 current status: HIGH                                    |   |      |     |   |
|              | Virtual cameras             |                                                                 |   |      | _   |   |
| (            | Stream configuration        | Digital output settings                                         |   |      |     |   |
| EK.          | Device health               | Output 1 current status: GROUNDED                               |   |      |     |   |
| 0            | User management             | Manual triggers: off OP on                                      |   |      |     |   |
|              | Network                     |                                                                 |   |      |     |   |
| ₿            | Date & time                 | Output 2 current status: GROUNDED                               |   |      |     |   |
| Ŧ            | Firmware                    | Manual triggers: off OD on                                      |   |      |     |   |

### Device Info

Important information about this device is displayed on this page: including Device ID, OS version, AOSP API, SDK addon, firmware version, etc.

The Device ID is a unique ID for each camera and will be displayed in the Device Management Portal.

|                          |                                                   | 0 |
|--------------------------|---------------------------------------------------|---|
| evice                    | Device info                                       |   |
| Remote device management |                                                   |   |
| Peripheral               | Device ID<br>6e75857b-bc5b-4e30-9786-0b5d962322d2 |   |
| Device info              | Manufacturer<br>VIVOTEK                           |   |
| Privacy mask             | Model                                             |   |
| Virtual cameras          | IE9111-O                                          |   |
| Stream configuration     | OS<br>1.3.0                                       |   |
| Device health            | AOSP API<br>27                                    |   |
| User management          | Minimum supported SDK addon                       |   |
| Network                  | 2                                                 |   |
| Date & time              | Maximum supported SDK addon<br>5                  |   |
| . Firmware               | Uptime<br>0 days, 05:57:39                        |   |
| oplications              | Firmware<br>QC5605-1.3.0-IE9111-O-1.0.12-user     |   |
| Overview                 |                                                   |   |
| Cloud connection         | REBOOT DEVICE C FACTORY RESET                     |   |

Here, you can also reboot the device or perform a Factory reset.

## **Privacy Mask**

Click and drag on the screen to block out sensitive areas in your field of view. The size the orientation will display on screen. Use the Intensity slide bar to determine how much image within the privacy mask is blurred. Currently 1 privacy mask is supported.

| ←<br><b>Ⅲ</b> 1 |                          | 168.51.64:8443/app/com.securityandsafetythings.webui/#/privacy-mask<br>🧧 2018_VIVOTEK_bo 📔 Music 🗧 TCPIP 📔 Tools 📮 Ingrasys Bison NAS 🦧 Windows Media 🧧 History 🧧 Useful 📒 BUY 🔇 Windows 🍣 |    | Q ☆ | ▶ <b>(10)</b> : |
|-----------------|--------------------------|----------------------------------------------------------------------------------------------------|----|-----|-----------------|
| =               |                          | vice Web                                                                                                    |    |     | Q               |
| Devi            | ce                       | Privacy mask                                                                                                    |    |     |                 |
| ×t              | Remote device management |                                                                                                    |    |     |                 |
| ¢               | Peripheral               |                                                                                                    |    |     |                 |
| 0               | Device info              |                                                                                                    |    |     |                 |
| #               | Privacy mask             |                                                                                                    |    |     |                 |
|                 | Virtual cameras          |                                                                                                    |    |     |                 |
| (               | Stream configuration     |                                                                                                    |    |     |                 |
|                 | Device health            | 2010/07/01 231312/001030                                                                                                    |    |     |                 |
| 0               | User management          | C Enabled                                                                                                    |    |     |                 |
|                 | Network                  | Centerx<br>> < -1,34                                                                                                    |    |     |                 |
| ₿               | Date & time              |                                                                                                    | -  |     |                 |
| ÷               | Firmware                 | Centery<br>2.55                                                                                                    | \$ |     |                 |
| Appl            | ications                 | Rect width ++ 0.76                                                                                                    | _  |     | _               |
|                 | Overview                 | Rescheight                                                                                                    |    |     |                 |
| ٩               | Cloud connection         |                                                                                                    | -  |     |                 |
| *               | Legal                    | Intensity UPDATE                                                                                                    | •  |     |                 |

## **Virtual Camera**

Allows the creation of additional sub-stream(s) which can cover a certain zone of interest in the camera's field of view. The sub-streams are used for video analytics on apps.

|            |                          | 68.51.64:8443/app/com.securityandsafetythings.webui/#/virtual-camera<br>. 📑 2018_VIVOTEK_bo 🦲 Music 🧧 TCPIP 🧧 Tools 📑 Ingrasys Bison NAS 🛷 Windows Media 📒 History 📒 U | Useful 📙 BUY 🚱 Windows 📀 免罰 | Q ☆ | ے<br>» |   | u :<br>其他書籤 |
|------------|--------------------------|----------------------------------------------------------------------------------------------------|-----------------------------|-----|--------|---|-------------|
| =          |                          | vice Web                                                                                                    |                             |     |        | Ę | 3           |
| Devie      | ce                       | Virtual cameras                                                                                                    |                             |     |        |   |             |
| .e         | Remote device management |                                                                                                    |                             |     |        |   |             |
| <b>@</b> ‡ | Peripheral               | Camera<br>■ Virtual - com.securityandsafetythings.webui                                                                                                    | ADD +                       |     |        |   |             |
| 0          | Device info              |                                                                                                    |                             |     |        |   |             |
|            | Privacy mask             |                                                                                                    |                             |     |        |   |             |
|            | Virtual cameras          | Name<br>Virtual                                                                                                    |                             |     |        |   |             |
| (          | Stream configuration     |                                                                                                    |                             |     |        |   |             |
|            | Device health            | Station (degree)                                                                                                    |                             |     |        |   |             |
| Θ          | User management          | Scale<br>2 1                                                                                                    |                             |     |        |   |             |
|            | Network                  | Center x                                                                                                    |                             |     |        |   |             |
| ₿          | Date & time              |                                                                                                    |                             |     |        |   |             |
| ÷          | Firmware                 | Centery X 0                                                                                                    |                             |     |        |   |             |
| Appl       | ications                 | Ratio (numerator)                                                                                                    |                             |     |        |   |             |
|            | Overview                 | Ratio (denominator)                                                                                                    |                             |     |        |   |             |
| ۲          | Cloud connection         |                                                                                                    |                             |     |        |   |             |
| 九          | Legal                    |                                                                                                    | UPDATE                      |     |        |   |             |

## **Stream Configuration**

On this page, there are four pre-configured video streams which can be additionally modified with regards to encoding, size, bitrate and I-frame interval.

Streams are defined as Full High Definition and Ultra High Definition streams.

|                          | p/com.securityandsafetythings.webui/#/stream-configuration Q 🕁<br>EK_bo 📙 Music 📕 TCPIP 📕 Tools 📕 Ingrasys Bison NAS 🦧 Windows Media 📒 History 📕 Useful 📑 BUY 📀 Windows 📀 免現的 Hotmail 📒 農 | <ul> <li>※     <li>其他書籤     </li> </li></ul> |
|--------------------------|----------------------------------------------------------------------------------------------------|----------------------------------------------|
|                          |                                                                                                    | Q                                            |
| Device                   | Stream configuration                                                                                                    |                                              |
| Remote device management |                                                                                                    |                                              |
| C Peripheral             | Steam fhd                                                                                                    |                                              |
| 1 Device info            |                                                                                                    |                                              |
| Privacy mask             | Description                                                                                                    |                                              |
| Virtual cameras          | Full HD H264 live stream (1080p)                                                                                                    |                                              |
| Stream configuration     | Encoding Video/avc                                                                                                    |                                              |
| Device health            | Wodh                                                                                                    |                                              |
| User management          | ↔  1920                                                                                                    |                                              |
| Network                  | <u>∓</u> 1080                                                                                                    |                                              |
| 🔁 Date & time            | Bittate                                                                                                    |                                              |
| Firmware                 | が<br><u>6000000</u>                                                                                                    |                                              |
|                          | I-Frame Interval                                                                                                    |                                              |
| Applications             | Famerate                                                                                                    |                                              |
| Overview                 | As fast as possible •                                                                                                    |                                              |
| Cloud connection         | UPDATE                                                                                                    |                                              |
| 1 Legal                  |                                                                                                    |                                              |
|                          |                                                                                                    |                                              |

## **Device Health**

This page displays various device health information: CPU/Memory/Storage usage, Connectivity, Temperature and App status.

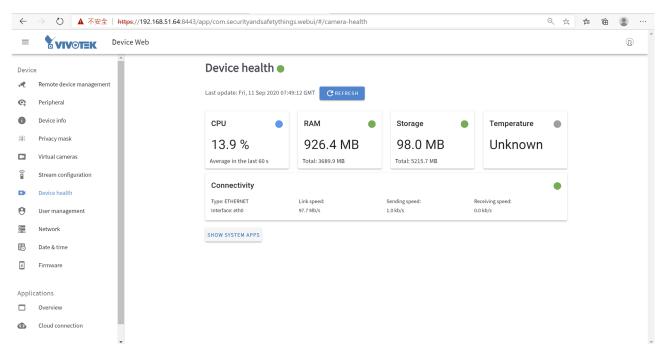

#### **User Management**

On this page, you can add/remove users and set user's rights and permissions.

| $\leftarrow$ | → ひ ▲ 不安全   https://192.168.51.64:8443/app/ | com.securityandsafetythings.webui/#/user-management | < 오 ☆ 슐 🖲 …                     |
|--------------|---------------------------------------------|-----------------------------------------------------|---------------------------------|
| =            |                                             |                                                     | (j)                             |
| Devi         | ce U                                        | ser management                                      |                                 |
| A            | Remote device management                    | Create New User                                     |                                 |
| ¢            | Peripheral                                  |                                                     | Logged in as user: admin        |
| 0            | Device info                                 | Username power_user                                 | Q                               |
| #            | Privacy mask                                | Password                                            |                                 |
|              | Virtual cameras                             | · • • • • • • • • • • • • • • • • • • •             | Actions                         |
| Î            | Stream configuration                        | d En Confirm password                               | nt web 🤐 🛞                      |
|              | Device health                               | 12                                                  | -page: <u>15 ♥</u> 1-1 of 1 < > |
| 0            | User management                             | Require password change on first login              |                                 |
|              | Network                                     | User Permissions                                    |                                 |
| ₿            | Date & time                                 | SuserManagement StatoryReset developerMode          |                                 |
| Ŧ            | Firmware                                    |                                                     |                                 |
|              |                                             | CREATE CLOSE                                        |                                 |
| Appl         | ications                                    |                                                     |                                 |
|              | Overview                                    |                                                     |                                 |
| œ            | Cloud connection                            |                                                     |                                 |

#### Network

By default, the AI box has the network setup to receive the IP address via DHCP. On this page you can change different network parameters, disable the DHCP and set a specific IP.

| $\leftarrow$ | → ひ ▲ 不安全                | https://192.168.51.64:8443/app/com.secu | rityandsafetythings.webui/#/netwo | ork  |             | ୍                              | 弦 | ۲∕≡ | <b></b> | • |
|--------------|--------------------------|-----------------------------------------|-----------------------------------|------|-------------|--------------------------------|---|-----|---------|---|
| =            | VIVOTEK                  | Device Web                              |                                   |      |             |                                |   |     |         | Q |
| Devic        | e                        | Netwo                                   | rk                                |      |             |                                |   |     |         |   |
| ×t           | Remote device management |                                         |                                   |      |             |                                |   |     |         |   |
| ଙ୍           | Peripheral               |                                         | e: eth0 (type: ETHERNET)          |      |             |                                |   |     |         |   |
| 0            | Device info              | MAC: 00:02:D                            | 1:91:CC:D4                        |      | IPv6        |                                |   |     |         |   |
|              | Privacy mask             | <ul> <li>Autom</li> </ul>               | atic configuration (DHCP)         |      | Automa      | tic configuration (SLAAC)      |   |     |         |   |
|              | Virtual cameras          | O Manua                                 | al configuration                  |      |             |                                |   |     |         |   |
| (            | Stream configuration     | IP Address:                             | 192.168.51.64                     | / 24 | IP Address: | fe80::2362:95c6:9471:eaef / 64 |   |     |         |   |
|              | Device health            | Gateway:                                | 192.168.51.1                      |      | Gateway:    |                                |   |     |         |   |
| 0            | User management          | Galeway.                                | 192.100.31.1                      |      | Gateway.    |                                |   |     |         |   |
| -            | Network                  | DNS 1:                                  | 192.168.51.1                      |      | DNS 1:      |                                |   |     |         |   |
| ₿            | Date & time              | DNS 2:                                  |                                   |      | DNS 2:      |                                |   |     |         |   |
| Ŧ            | Firmware                 |                                         |                                   |      |             | CLEAR SAVE                     |   |     |         |   |
| Appli        | cations                  |                                         |                                   |      |             |                                |   |     |         |   |
|              | Overview                 |                                         |                                   |      |             |                                |   |     |         |   |
| ⊕            | Cloud connection         |                                         |                                   |      |             |                                |   |     |         |   |
|              |                          | Ŧ                                       |                                   |      |             |                                |   |     |         |   |

#### Date & Time

This page allows the user to configure the current date/time on the device, synchronize with computer time and also to enable network time synchronization via an NTP server.

The network time setting is necessary when you "claim" the camera for downloading apps.

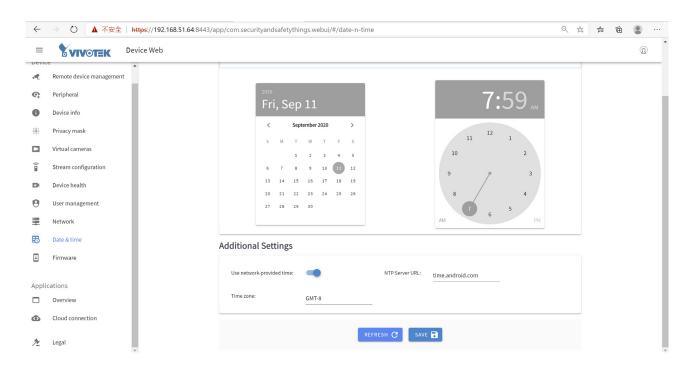

## Firmware

On this page you can perform a Firmware (OS version) OTA upgrade.

| ÷    |                          | 58.51.64:8443/app/com.securityandsafetythings.webui/#/firmware<br>2018.VIVOTEK.bo I Music I TCPIP I Tools I Ingrasys Bison NAS 🐬 Windows Media I History I Useful I BUY 🏵 Windows 📀 🕸 | Q               |               | <b>*</b> 🛄<br>其他 | :    |
|------|--------------------------|----------------------------------------------------------------------------------------------------|-----------------|---------------|------------------|------|
| =    |                          | ice Web                                                                                                    | ititity Hotmail | 展 <sup></sup> | Q                | (音)或 |
| Devi | ce                       | Firmware                                                                                                    |                 |               |                  |      |
| A    | Remote device management |                                                                                                    |                 |               |                  |      |
| ¢    | Peripheral               | Current firmware version OS_AOSP/E9111/E911181.0/root/020200629_022041:user/release-keys                                                                                              |                 |               |                  |      |
| 0    | Device info              | UPLOAD NEW FIRMWARE 🖡                                                                                                    |                 |               |                  |      |
|      | Privacy mask             |                                                                                                    |                 |               |                  |      |
|      | Virtual cameras          |                                                                                                    |                 |               |                  |      |
| (    | Stream configuration     |                                                                                                    |                 |               |                  |      |
|      | Device health            |                                                                                                    |                 |               |                  |      |
| 0    | User management          |                                                                                                    |                 |               |                  |      |
| -    | Network                  |                                                                                                    |                 |               |                  |      |
| ₿    | Date & time              |                                                                                                    |                 |               |                  |      |
| Ŧ    | Firmware                 |                                                                                                    |                 |               |                  |      |
|      |                          |                                                                                                    |                 |               |                  |      |
| _    | ications<br>Overview     |                                                                                                    |                 |               |                  |      |
|      |                          |                                                                                                    |                 |               |                  |      |
| ۲    | Cloud connection         |                                                                                                    |                 |               |                  |      |
| 九    | Legal                    |                                                                                                    |                 |               |                  |      |
|      |                          |                                                                                                    |                 |               |                  | *    |

## **Applications - Overview**

On this page, users can see all the installed applications, their status, version and they can also start/stop or uninstall an application using the vertical 3-dot menu:

| ÷     | → ℃ ▲ 不安全   192.16       | 8.51.64:8443/app/com.securityand | Isafetything | gs.webui/#/o                       | overview                 |           |                                            |          |            |          |                     |           |                          |          |            | Q ☆ | •  | * 🕕  | :  |
|-------|--------------------------|----------------------------------|--------------|------------------------------------|--------------------------|-----------|--------------------------------------------|----------|------------|----------|---------------------|-----------|--------------------------|----------|------------|-----|----|------|----|
|       | I用程式 📙 從 Firefox 匯入的書    | 2018_VIVOTEK_bo Music            | E TCPIP      | Tools                              | 📙 Ingrasys Bi            | son NAS   | 💐 Windows Media                            | 📙 Hi     | story      | Usefu    | ul <mark>.</mark> E | BUY 🤇     | Windows                  | 3 免      | 費的 Hotmail | 農農  | 35 | . 其他 | 自靈 |
| =     | VIVOTEK Devi             | ce Web                           |              |                                    |                          |           |                                            |          |            |          |                     |           |                          |          |            |     |    | Q    |    |
| Devic | e                        |                                  | Over         | rview                              |                          |           |                                            |          |            |          |                     |           |                          |          |            |     |    |      |    |
| A     | Remote device management |                                  | 1            |                                    | ep 2020 06:11:28 (       |           | REFRESH                                    |          |            |          |                     |           |                          |          |            |     |    |      |    |
| ¢     | Peripheral               |                                  | Last upo     | ate: Tue, 15 St                    | ip 2020 06:11:28 (       | ami C     | REFRESH                                    |          |            |          |                     |           |                          |          |            |     |    |      |    |
| 0     | Device info              |                                  |              | Name                               |                          |           | Version                                    | ANRs     | Crashes    | Kills    | CPU                 | RAM       | Status                   |          |            |     |    |      |    |
|       | Privacy mask             |                                  |              | FaceBiometrics<br>App interface ar | Pro<br>nd configurations | Expires   | 1.0                                        | 0        | 0          | 0        | 35.6 %              | 79 MB     | Running<br>29 day(s) lef | t 🚺      |            |     |    |      |    |
|       | Virtual cameras          |                                  |              | VAST2 Data Mag<br>App interface ar | net<br>nd configurations |           | 8.1.0                                      |          | 0          | 0        |                     | 10 MB     |                          |          |            |     |    |      |    |
| (     | Stream configuration     |                                  |              | Preinstalled                       |                          |           | 8.1.0                                      | 0        | 0          | 0        | 0.0 %               | TOWR      | Running                  | •        |            |     |    |      |    |
|       | Device health            |                                  | App f        | rame rate                          | informatio               | n         |                                            |          |            |          |                     |           |                          |          |            |     |    |      |    |
| θ     | User management          |                                  |              | Name                               |                          | Video Ses | ision ID                                   |          |            |          | Curr                | ent       |                          | Target   |            |     |    |      |    |
|       | Network                  |                                  | A            | FaceBiometrics                     | Pro                      | 6495160   | 242591344000                               |          |            |          | ,                   | N/A       | 1                        | 5.151516 |            |     |    |      |    |
| ₿     | Date & time              |                                  | 1            |                                    |                          |           |                                            |          |            |          |                     | -         |                          |          |            |     |    |      |    |
| ÷     | Firmware                 |                                  | You can      | install apps via                   | a the Device Mana        |           | t Portal or tool<br>rtal after you claimed | the came | ra or a co | mpatible | e ONVIF c           | lient. To | purchase ne              | w apps g | D          |     |    |      |    |
| 4     |                          |                                  |              | oplication stor                    | e.                       |           |                                            |          |            |          |                     |           |                          |          |            |     |    |      |    |
| Арри  | Overview                 |                                  | GET          |                                    |                          |           |                                            |          |            |          |                     |           |                          |          |            |     |    |      |    |
| œ     | Cloud connection         |                                  |              |                                    |                          |           |                                            |          |            |          |                     |           |                          |          |            |     |    |      |    |
|       | erona connection         |                                  |              |                                    |                          |           |                                            |          |            |          |                     |           |                          |          |            |     |    |      |    |
| 九     | Legal                    |                                  |              |                                    |                          |           |                                            |          |            |          |                     |           |                          |          |            |     |    |      |    |
|       |                          |                                  |              |                                    |                          |           |                                            |          |            |          |                     |           |                          |          |            |     |    |      | -  |

#### Data Magnet and VAST2

To enable the display of video analytics from apps on the VAST2, click on the **App interface and configurations**. Please note that **NOT ALL** S&ST apps can be integrated through the Data Magnet interface.

|                                        |                                 |                                                               |      |            |          |           |           |                           |           |  | Q |
|----------------------------------------|---------------------------------|---------------------------------------------------------------|------|------------|----------|-----------|-----------|---------------------------|-----------|--|---|
| ice                                    | Overview                        |                                                               |      |            |          |           |           |                           |           |  |   |
| Remote device management<br>Peripheral | Last update: Wed, 16 Sep 2020 0 | 3:01:44 GMT CREFRESH                                          |      |            |          |           |           |                           |           |  |   |
| Device info                            | Name                            | Version                                                       | ANRs | Crashes    | Kills    | CPU       | RAM       | Status                    |           |  |   |
| Privacy mask                           | FaceBiometrics Pro              | ations F 1.0                                                  | 0    | 0          | 0        | 35.6 %    | 130 MB    | Running<br>28 day(s) left |           |  |   |
| Virtual cameras                        | VAST2 Data Magnet               | ations E                                                      |      |            |          |           |           |                           | -         |  |   |
| Stream configuration                   | Preinstalled                    | 8.1.0                                                         | 0    | 0          | 0        | 0.0 %     | 10 MB     | Running                   | •         |  |   |
| Device health                          | App frame rate inform           | nation                                                        |      |            |          |           |           |                           |           |  |   |
| User management                        | Name                            | Video Session ID                                              |      |            |          | Curr      | ent       |                           | Target    |  |   |
| Network                                | FaceBiometrics Pro              | 6495160242591344000                                           |      |            |          | ,         | I/A       | 15                        | .151516   |  |   |
| Date & time                            |                                 |                                                               |      |            |          |           |           |                           |           |  |   |
| Firmware                               |                                 | Management Portal or t<br>ce Management Portal after you clai |      | ra or a co | ompatibl | e ONVIF c | lient. To | purchase nev              | v apps go |  |   |
| lications                              | GET APPS                        |                                                               |      |            |          |           |           |                           |           |  |   |
| Overview                               |                                 |                                                               |      |            |          |           |           |                           |           |  |   |
| Cloud connection                       |                                 |                                                               |      |            |          |           |           |                           |           |  |   |

Enter the following to enable the connection through Data Magnet:

- 1. Your VAST2 server IP.
- 2. Data Magnet port: usually 3443.
- 3. Data Source Name: Note that this name **must be identical** to that on the VAST2 Data Magnet setting page.
- 4. VAST2 user name and password.
- 5. Select the app installed on your device. Click the Update button.

|                                                                        |                                                  |                                           | २ 🛧 😖 🗯 💷     | :   |
|------------------------------------------------------------------------|--------------------------------------------------|-------------------------------------------|---------------|-----|
| 🗰 應用程式 📕 從 Firefox 匯入的書 📕 2018_VIVOTEK_bo 📕 Music 📕 TCPIP 📕 Tools 📕 Ir | Ingrasys Bison NAS 🛛 💐 Windows Media 🛛 📙 History | ry 📙 Useful 📙 BUY 🔇 Windows 🔇 免费的 Hotmail | 📙 農 🔹 🕌 其他    | :書籤 |
| Data Magnet Setting                                                    |                                                  |                                           |               | ^   |
| VA812 Server IP<br>192.168.51.211                                      |                                                  |                                           |               |     |
| VAST2 DataMagnet Port<br>3443                                          |                                                  |                                           |               |     |
| Data Source Name                                                       |                                                  |                                           |               |     |
| VAST2 Usemame<br>admin                                                 |                                                  |                                           |               |     |
| RESET PASSWORD                                                         |                                                  |                                           |               |     |
| Select Event Source                                                    |                                                  |                                           |               |     |
| FaceBiometrics Pro                                                     |                                                  |                                           | E             |     |
|                                                                        |                                                  |                                           | UPDATE REMOVE |     |

6. On VAST2 > Settings > Device > Data Magnet, click Add data source.

| VAST2                                                                             | @ \$ +                                   | CPU 5% M                                                                                                    | em 49%   🏢 🌲 🏟 – 🕫 ×      |
|-----------------------------------------------------------------------------------|------------------------------------------|----------------------------------------------------------------------------------------------------|---------------------------|
| n Settings                                                                        | T                                        | Device management                                                                                                    |                           |
| Cameras<br>Cameras<br>Sites<br>Estes<br>Pos<br>L/O<br>D/DO devices<br>Cota magnet | ر الله الله الله الله الله الله الله الل | Third party data source   Name   E   Port   3443   Image: Constraint of the source authorization   Related camera   Image: Constraint of the source authorization |                           |
|                                                                                   |                                          |                                                                                                    | Apply Cancel              |
| E 🔎 在這裡輸)                                                                         | 文字來搜尋 目 [                                | = 🌢 💪 💁 💽 🕵 🏂 🗑 🐠                                                                                                    | へ 👬 🦁 ਦ 📼 ⑴ 🖾 ⊗ 片 09:47 🚭 |

7. Select Third party data source.

| Add a data source         | × |
|---------------------------|---|
| License Plate Recognition |   |
| Third party data source   |   |
|                           |   |

8. Enter the Data Source Name, port (usually 3443), select the associated camera, and click Add.

Note that the camera should be the one that the IE9111-O is connected to. The camera should be manually added to VAST2.

| Cameras         |                                    | Third party data source       |
|-----------------|------------------------------------|-------------------------------|
|                 | Q Search devices                   | Source Single source 🔻        |
| Sites           | ✔ <sup>it.</sup> FaceBiometricsPro | Name                          |
| <u>a</u>        | ✔ <sup>iii</sup> IV_VideoAnalytics |                               |
| POS             |                                    | Port Use default port         |
|                 |                                    | Data source authorization     |
| I/O             |                                    |                               |
| DI/DO devices   |                                    | Related camera Select cameras |
| <b>6</b> .      |                                    |                               |
| Data magnet     |                                    |                               |
| 4               |                                    |                               |
| xternal devices |                                    | Add Cancel                    |
|                 |                                    |                               |

9. You can then right-click on a VAST2 view cell to display the Data magnet data. The analytics detection results can display along with the live video.

|                                                                                                    | Digital zoom Ctrl+Shift+Z<br>Snapshot Ctrl+Shift+C |        |
|----------------------------------------------------------------------------------------------------|----------------------------------------------------|--------|
| Chaurdata Otali Chift D                                                                                   | Display information<br>Data magnet                 | ><br>> |
| <ul> <li>Show data Ctrl+Shift+D</li> <li>Edit display data</li> <li>Highlight keyword or value</li> </ul> | Add a layout<br>Add a view<br>Replace view         |        |
|                                                                                                    | Remove Delete<br>Remove all                        |        |

## **Applications - Cloud Connection**

You can connect your device to Security and Safety Things cloud where you can install and manage the applications, buy additional licenses and monitor your camera's health. Also, if crash reporting is enabled, all the information about application crashes is sent to the cloud where it can be easily retrieved.

| $\leftarrow$ | → ひ ▲ 不安全   https://192.168.51.64:8443/ | app/com.securityandsafetythings.webui/#/cloud-connection                                                                                                    | Q 🛱      | ∑Å≡ | ₪ | • |   |
|--------------|-----------------------------------------|----------------------------------------------------------------------------------------------------|----------|-----|---|---|---|
|              |                                         |                                                                                                    |          |     |   | D | ^ |
| ,e           | Remote device management                | Cloud connection                                                                                                    |          |     |   |   |   |
| <b>@</b>     | Peripheral                              |                                                                                                    |          |     |   |   |   |
| 0            | Device info                             | Cloud based device management<br>If cloud based device management is enabled, this camera can be managed via the Device Management Portal once it has been reg                                                                                                    | istered. |     |   |   |   |
|              | Privacy mask                            | CDD cloud based device management                                                                                                    |          |     |   |   |   |
|              | Virtual cameras                         | To manage your device online via the Device Management Portal, you need to register your device once. Then you can remotely ma<br>install apps and maintain your camera. Click on the button below to claim the camera.                                                                                                    | nage,    |     |   |   |   |
| (            | Stream configuration                    | CLAIM DEVICE                                                                                                    |          |     |   |   |   |
|              | Device health                           |                                                                                                    |          |     |   |   |   |
| 0            | User management                         | Crash reporting<br>If crash reporting is enabled, information about any application crashes will be sent to the cloud. The information is anonymous and<br>the formation of the sentence of the sentence of the sent | 1d used  |     |   |   |   |
| -            | Network                                 | purely for the purposes of troubleshooting and analysis.                                                                                                    |          |     |   |   |   |
| ₿            | Date & time                             | Com crash reporting                                                                                                    |          |     |   |   |   |
| ÷            | Firmware                                |                                                                                                    |          |     |   |   |   |
| Appli        | cations                                 |                                                                                                    |          |     |   |   |   |
|              | Overview                                |                                                                                                    |          |     |   |   |   |
| ۵            | Cloud connection                        |                                                                                                    |          |     |   |   |   |
| 九            | Legal                                   |                                                                                                    |          |     |   |   | Ŧ |

In order to be able to install applications through the Device Management Portal, the camera has to be connected to the Security and Safety Things cloud. That process is called claiming.

The prerequisites for connecting the camera to the cloud are:

- You have an account on the S&ST Device Management Portal.
- · Cameras have a non-restricted access to the Internet.
- Your camera has a valid certificate. Please verify this by accessing the camera using a web browser and go to the Device info page. Then check if a Device ID is present:

| mera          | Device info           |
|---------------|-----------------------|
| Preview       |                       |
| 📭 Peripheral  | Device ID<br>a0d32915 |
| Zoom / Focus  | Manufacturer          |
| i Device info | Model                 |

Your device has a proper date/time set. This can be verified and set on the Date & time
page on the camera's front end.

Proceed with the following for connecting the camera to the Device Management Portal:

- 1. Go to the Date & time option on camera's web console and enable "Use network-provided time". If necessary, please configure your own NTP server
- 2. Go to Cloud connection option and enable "cloud based device management". A pop-up will appear with a message. Click Continue.
- 3. Click on "CLAIM DEVICE."

| ← 一 〇 🛕 不安全   https://192.168.51.64:8443/app/com.securityandsafetythings.webui/#/cloud-connection       Q 交 定 值 ② |                          |                                                                                                    |   |   |  |  |  |  |  |  |  |  |  |  |  |  |
|----------------------------------------------------------------------------------------------------|--------------------------|----------------------------------------------------------------------------------------------------|---|---|--|--|--|--|--|--|--|--|--|--|--|--|
|                                                                                                    | Device Web               |                                                                                                    | Q | ^ |  |  |  |  |  |  |  |  |  |  |  |  |
| <b>.</b> •                                                                                                    | Remote device management | Cloud connection                                                                                                    |   |   |  |  |  |  |  |  |  |  |  |  |  |  |
| ¢                                                                                                    | Peripheral               |                                                                                                    |   |   |  |  |  |  |  |  |  |  |  |  |  |  |
| 0                                                                                                    | Device info              | Cloud based device management<br>If cloud based device management is enabled, this camera can be managed via the Device Management Portal once it has been registered.                                                                                        |   |   |  |  |  |  |  |  |  |  |  |  |  |  |
|                                                                                                    | Privacy mask             | Cloud based device management<br>To manage your device online via the Device Management Portal, you need to register your device once. Then you can remotely manage,<br>install apps and maintain your camera. Click on the button below to claim the camera. |   |   |  |  |  |  |  |  |  |  |  |  |  |  |
|                                                                                                    | Virtual cameras          |                                                                                                    |   |   |  |  |  |  |  |  |  |  |  |  |  |  |
|                                                                                                    | Stream configuration     | Claim device                                                                                                    |   |   |  |  |  |  |  |  |  |  |  |  |  |  |
| EK                                                                                                    | Device health            |                                                                                                    |   |   |  |  |  |  |  |  |  |  |  |  |  |  |
| 0                                                                                                    | User management          | Cra Claim the camera to the Security and Safety Things device management portal. If cra If cra In the information is anonymous and used                                                                                                    |   |   |  |  |  |  |  |  |  |  |  |  |  |  |
|                                                                                                    | Network                  | pure CANCEL CLAIM                                                                                                    |   |   |  |  |  |  |  |  |  |  |  |  |  |  |
| ₿                                                                                                    | Date & time              | Of crash reporting                                                                                                    |   |   |  |  |  |  |  |  |  |  |  |  |  |  |
| ÷                                                                                                    | Firmware                 |                                                                                                    |   |   |  |  |  |  |  |  |  |  |  |  |  |  |
|                                                                                                    |                          |                                                                                                    |   |   |  |  |  |  |  |  |  |  |  |  |  |  |
| Appl                                                                                                    | ications                 |                                                                                                    |   |   |  |  |  |  |  |  |  |  |  |  |  |  |
|                                                                                                    | Overview                 |                                                                                                    |   |   |  |  |  |  |  |  |  |  |  |  |  |  |
| Ø                                                                                                    | Cloud connection         |                                                                                                    |   |   |  |  |  |  |  |  |  |  |  |  |  |  |
| 1/2                                                                                                    | Legal                    |                                                                                                    |   |   |  |  |  |  |  |  |  |  |  |  |  |  |

Clicking the CLAIM button will redirect you to the Device Management Portal page where you can enter some additional information regarding this camera:

#### Click Continue.

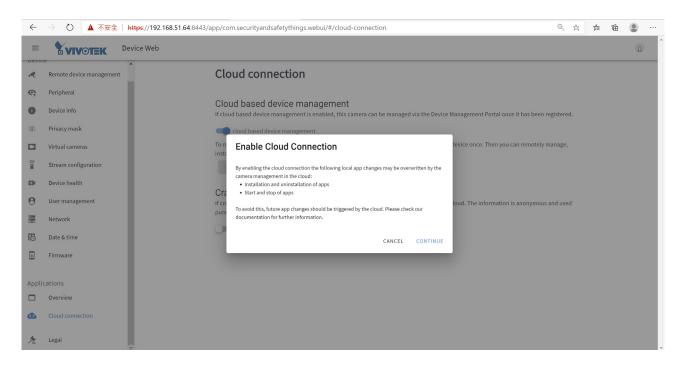

On the Device Management Portal page, you can enter some additional information regarding the device:

- Camera name
- Client
- Location name
- Street address (optional)

Click the SAVE button in order to save the changes and your camera will appear in the list of cameras on the Device Management Portal.

| $\leftarrow$ $\rightarrow$ $\circlearrowright$ $\mathbb{A}$ https://devices.securityandsa | fetythings.com/systems?deviceId=6e75857b-bc5b-4e30-9786-0b5d962322d2                                                                                                    |   |           | 戽   | 7Å≡ | Ē  |             |  |
|-------------------------------------------------------------------------------------------|----------------------------------------------------------------------------------------------------|---|-----------|-----|-----|----|-------------|--|
| Certers<br>Certers<br>Certers<br>Certers                                                  | Camera successfully added<br>The camera: 6e75857b-bc5b-4e30-9786-0b5d962322d2 has been added to the<br>integrator portal.<br>Add additional camera information to identify the camera in the camera list. | × |           |     |     |    |             |  |
| Application Store                                                                         | Add camera information<br>Camera name<br>6e75857b-bc5b-4e30-9786-0b5d962322d2<br>Client                                                                                                    |   |           | × × |     |    |             |  |
|                                                                                           | Street address (optional)                                                                                                    | - | and Appen | I   |     |    | er en 172.2 |  |
| 🛠 Collapse sidebar                                                                        | SAVE                                                                                                    |   | n 🖬 🗖     |     |     | He | alth        |  |

On the Device Management Portal page, you can see all connected devices/cameras.

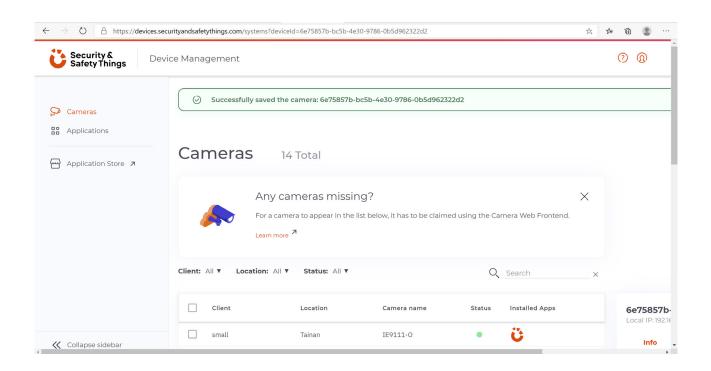

Click to select your device. On the right pane, click INSTALL APP.

| $\leftarrow$ | ightarrow $ ightarrow$ https://d | devices.securityandsafetytł | nings.com/systems  |   |                             | ★ ⊱ ⊕ 🔹 ·                     |
|--------------|----------------------------------|-----------------------------|--------------------|---|-----------------------------|-------------------------------|
| nt:          | All V Location: All V            | Status: All V               |                    | 0 | Search X                    |                               |
| ]            | 1 item selected                  |                             |                    | ( | <sup>↓</sup> INSTALL APPS : | <b>6e75857b-bc5b-4e</b>       |
| ]            | small                            | Tainan                      | IE9111-0           | • | Ü                           | info Apps                     |
| ]            | FD9392-S                         | Clyde                       | 083772383951       | • |                             | Installed                     |
| ]            | FD9392 (103.63)                  | 168 10F                     | FD9392             | • | wara Ⅳ 🛐 🚈                  | com.vivotek.sastapps.datama   |
| ]            | 103.15                           | 168 10F                     | AI-Box             | • | ü                           | Version 0<br>Stock<br>STOPPED |
| ]            | FD9392-sam-dev                   | TW                          | 0f36ade4-6394-459  | • | Ü                           |                               |
| ]            | FD9392-OSSA                      | VIVOTEK Australia           | 306252164019       | • | A 🖸 🔁                       |                               |
| ]            | VIVOTEK AUS                      | Clyde                       | AI-Box_Sydney_#1   | • | 🚓 🔝 🔝 😀                     | Browse for new apps:          |
| ]            |                                  |                             | 3a377d47-4638-45e  | • | Ü                           | Go to Application Store       |
| ]            | AIBOX                            | VVTK Office                 | 403834746808       | • | e 💽 🛐 🖸                     |                               |
| ]            | Aibox1_with_secure               | OPBD                        | 4ac58bd1-ecbe-48ef | • | int <b>C</b>                |                               |
|              |                                  |                             |                    |   |                             |                               |

Scroll to select an app. Select and click INSTALL.

|                                 | afetythings.com/systems?deviceId=6e75857b-bc5b-4e30-97          | 86-065d962322d2                       | * * 0 *                                                                                                    | ← → O A https://devices.security | yandsafetythings.com/systems?deviceId=6e75857 | × +<br>7b-bc5b-4e30-9786-0b5d9623 | 22d2         | × 1     | \$ D |  |
|---------------------------------|-----------------------------------------------------------------|---------------------------------------|----------------------------------------------------------------------------------------------------|----------------------------------|-----------------------------------------------|-----------------------------------|--------------|---------|------|--|
| 1 fam selected                  |                                                                 | _                                     | ×                                                                                                    | 1 Item selected                  | AI DIO DEEP<br>Tria<br>By Altech              | Requires: OS 1.2                  | 1 available  | App=    |      |  |
| FDH1H2-055A VDVD                | Select app                                                      |                                       |                                                                                                    | E PONTRE-OSSA VIVO               | Al FaceDetect Deep                            | Requires: OS 1.2                  | 1 available  |         |      |  |
|                                 | You have selected <b>one camera.</b> Choose the app you ones.   | a want to install among the available |                                                                                                    | UNIOTEX AUS CLAR                 | EmotionAnalysisDe                             | Requires: OS 1.1                  | 3 available  |         |      |  |
| ABOX W75<br>Abox[_s00_s0csr DPD | Al Bio DEEP                                                     | - 1 available                         | 0.7%                                                                                                    | ABOX 917                         | FLOW Parking<br>Tria<br>By RCE Systems s.r.o. | Requires: OS 1.1                  | 4 available  | 10.9786 |      |  |
| · ·                             | Al FaceDetect Deep                                              | 2512 1 available                      |                                                                                                    | <br>. 101.10 100                 | FLOW Retail                                   | Requires: OS 1.1                  | 12 available |         |      |  |
| · ·                             | EmotionAnalysisDe<br>(Tia) Requires: 0<br>By Visage TechnologL. | 3 available                           | a companie a companie a companie a companie a companie a companie a companie a companie a companie a companie a |                                  |                                               |                                   | _            |         |      |  |
|                                 | FLOW Parking                                                    | 2511 4 available                      |                                                                                                    |                                  | < BACK                                        |                                   | INSTALL      |         |      |  |

## **Applications - Legal**

This page provides legal information for the OS.

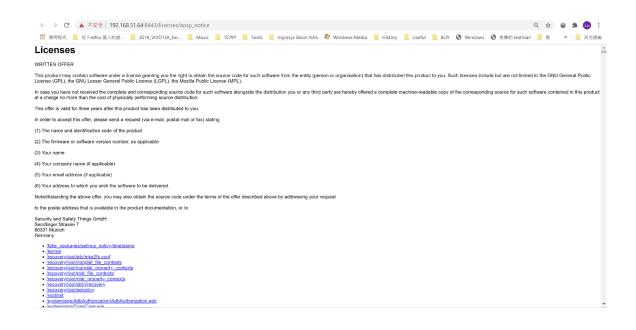

## **Technology License Notice**

#### **AMR-NB Standard**

THIS PRODUCT IS LICENSED UNDER THE AMR-NB STANDARD PATENT LICENSE AGREEMENT. WITH RESPECT TO THE USE OF THIS PRODUCT, THE FOLLOWING LICENSORS' PATENTS MAY APPLY:

TELEFONAKIEBOLAGET ERICSSON AB: US PAT. 6192335; 6275798; 6029125; 6424938; 6058359. NOKIA CORPORATION: US PAT. 5946651; 6199035. VOICEAGE CORPORATION: AT PAT. 0516621; BE PAT. 0516621; CA PAT. 2010830; CH PAT. 0516621; DE PAT. 0516621; DK PAT. 0516621; ES PAT. 0516621; FR PAT. 0516621; GB PAT. 0516621; GR PAT. 0516621; IT PAT. 0516621; LI PAT. 0516621; LU PAT. 0516621; NL PAT. 0516621; SE PAT 0516621; US PAT 5444816; AT PAT. 819303/AT E 198805T1; AU PAT. 697256; BE PAT. 819303; BR PAT. 9604838-7; CA PAT. 2216315; CH PAT. 819303; CN PAT. ZL96193827.7; DE PAT. 819303/DE69611607T2; DK PAT. 819303; ES PAT. 819303; EP PAT. 819303; FR PAT. 819303; GB PAT. 819303; IT PAT. 819303; JP PAT. APP. 8-529817; NL PAT. 819303; SE PAT. 819303; US PAT. 5664053. THE LIST MAY BE UPDATED FROM TIME TO TIME BY LICENSORS AND A CURRENT VERSION OF WHICH IS AVAILABLE ON LICENSOR'S WEBSITE AT HTTP://WWW.VOICEAGE.COM.

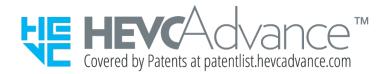

#### Notices from HEVC Advance:

THIS PRODUCT IS SOLD WITH A LIMITED LICENSE AND IS AUTHORIZED TO BE USED ONLY IN CONNECTION WITH HEVC CONTENT THAT MEETS EACH OF THE THREE FOLLOWING QUALIFICATIONS: (1) HEVC CONTENT ONLY FOR PERSONAL USE; (2) HEVC CONTENT THAT IS NOT OFFERED FOR SALE; AND (3) HEVC CONTENT THAT IS CREATED BY THE OWNER OF THE PRODUCT. THIS PRODUCT MAY NOT BE USED IN CONNECTION WITH HEVC ENCODED CONTENT CREATED BY A THIRD PARTY, WHICH THE USER HAS ORDERED OR PURCHASED FROM A THIRD PARTY, UNLESS THE USER IS SEPARATELY GRANTED RIGHTS TO USE THE PRODUCT WITH SUCH CONTENT BY A LICENSED SELLER OF THE CONTENT. YOUR USE OF THIS PRODUCT IN CONNECTION WITH HEVC ENCODED CONTENT IS DEEMED ACCEPTANCE OF THE LIMITED AUTHORITY TO USE AS NOTED ABOVE.

#### **H.264**

THIS PRODUCT IS LICENSED UNDER THE AVC PATENT PORTFOLIO LICENSE FOR THE PERSONAL AND NON-COMMERCIAL USE OF A CONSUMER TO (i) ENCODE VIDEO IN COMPLIANCE WITH THE AVC STANDARD ("AVC VIDEO") AND/OR (ii) DECODE AVC VIDEO THAT WAS ENCODED BY A CONSUMER ENGAGED IN A PERSONAL AND NON-COMMERCIAL ACTIVITY AND/OR WAS OBTAINED FROM A VIDEO PROVIDER LICENSED TO PROVIDE AVC VIDEO. NO LICENSE IS GRANTED OR SHALL BE IMPLIED FOR ANY OTHER USE. ADDITIONAL INFORMATION MAY BE OBTAINED FROM MPEG LA, L.L.C. SEE HTTP://WWW.MPEGLA.COM

## **Electromagnetic Compatibility (EMC)**

#### **FCC Statement**

This device compiles with FCC Rules Part 15. Operation is subject to the following two conditions.

- This device may not cause harmful interference, and
- This device must accept any interference received, including interference that may cause undesired operation.

This equipment has been tested and found to comply with the limits for a Class B digital device, pursuant to Part 15 of the FCC Rules. These limits are designed to provide reasonable protection against harmful interference in a residential installation. This equipment generates, uses and can radiate radio frequency energy and, if not installed and used in accordance with the instructions, may cause harmful interference to radio communications. However, there is no guarantee that interference will not occur in a partial installation. If this equipment does cause harmful interference to radio or television reception, which can be determined by turning the equipment off and on, the user is encouraged to try to correct the interference by one or more of the following measures:

- Reorient or relocate the receiving antenna.
- Increase the separation between the equipment and receiver.
- Connect the equipment into an outlet on a circuit different from that to which the receiver is connected.
- Consult the dealer or an experienced radio/TV technician for help.

Shielded interface cables must be used in order to comply with emission limits.

#### **CE Mark Warning**

This is a Class B product. In a domestic environment, this product may cause radio interference, in which case the user may be required to take adequate measures.

#### **VCCI Warning**

この装置は、情報処理装置等電波障害自主規制協議会(VCCI)の基準にづくクラスB情報技術装置 です。この装置は、家庭環境で使用することを目的としていますが、この装置がラジオやテレビジョン 受信機に近接して使用されると、受信障害を引き起こすことがあります。

取扱説明書に従って正しい取り扱いをして下さい

#### Liability

VIVOTEK Inc. cannot be held responsible for any technical or typographical errors and reserves the right to make changes to the product and manuals without prior notice. VIVOTEK Inc. makes no warranty of any kind with regard to the material contained within this document, including, but not limited to, the implied warranties of merchantability and fitness for any particular purpose.